## **Printing Schedules**

Last Modified on 06/20/2023 11:27 am MDT

## Press the PRINT icon to create a printable PDF

- Choose either the icon for a single schedule or multiple locations' schedules
- Choose your sort settings they will carry over into the print view

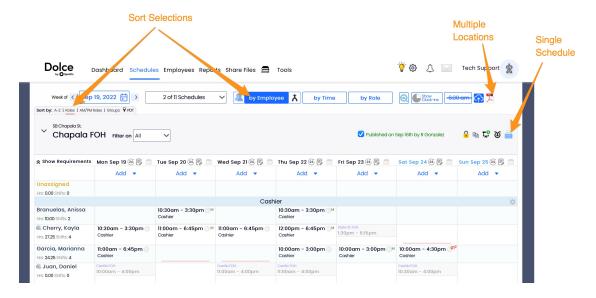

When prompted, choose for Employees or for Managers

• If you have hidden end-times for shifts, then you have the option of printing a schedule with or without end times.

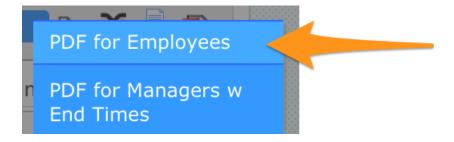

Printing multiple schedules at once

• The muti-location-print function allows a number of options in terms of formatting

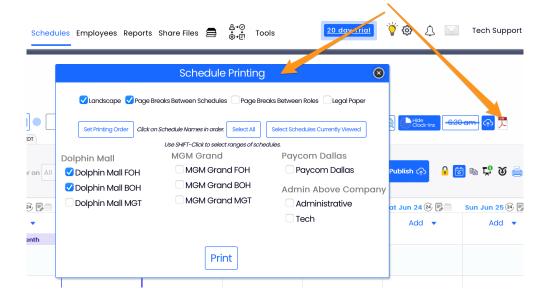

Merging schedules to print combined schedules

• From BY EMPLOYEE schedule type, select the intended locations, merge, and print:

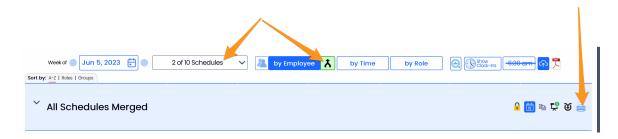

To print a Daily Roster, see: https://support.dolceclock.com/help/shift-prep-report